# **Creative Solutions for the Digital Life™**

### **How to**

## **Change your wireless network name&password on the Q1000 Qwest Wireless N VDSL Modem Router**

We'll review the easy steps on how to change your wireless network name and/or password for your Q1000 Qwest Wireless N VDSL Modem Router,manufactured by Actiontec Electronics, Inc.

The instructions below are for the Q1000 Qwest Wireless N VDSL Modem Router with QAQ01-31.00L.29 firmware.

#### **Things You'll Need**

- Q1000 Qwest Wireless <sup>N</sup> VDSL Modem Router
- Computer connected to the Modem

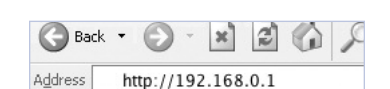

On any computer that is

connected to the Internet, type http://192.168.0.1 in the web browser window and then press Enter.

**Step2**

**Step1**

Click Wireless Setup.

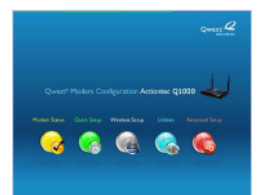

#### **Step3**

The Basic Settings screen appears.To change the name of your wireless network,go to "#2.Change the network name (optional)". Enter the name or code that you want.Click Apply.

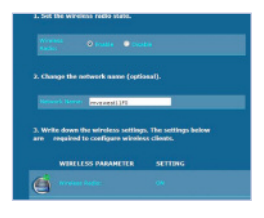

**Step4**

To change the wireless password or WPA Key,select WPA or WPA2 from the menu on the left.

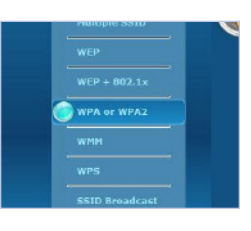

Q1000 Qwest Wireless NVDSL Modem Router from Actiontec

#### **Step5**

Go to "5. Select a security key type or select Enterprise Network to use 802.1x". Then click the button next to"Use Custom Key/Passphrase."

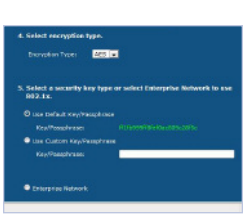

#### **Step6**

Now enter a new password or passphrase.

#### **Step7**

Write down your new wireless network name and password.Then click Apply.

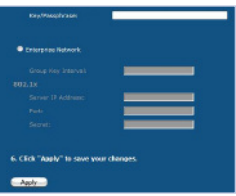

Congratulations! You have successfully changed the wireless name and/or wireless password for your Q1000 Qwest Wireless N VDSL Modem Router.

© 2009 Actiontec Electronics, Inc.

Actiontec, Actiontec Installation Buddy, Creative Solutions for the Digital Life, and the Actiontec logo are registered trademarks or trademarks of Actiontec Electronics, Inc. Incorporated in the U.S.or other countries.All other names are properties of their respective owners. Product photo may differ from actual product, however functionality remains as stated above. Specifications are subject to change without notice.

www.actiontec.com